# **Kurzanleitung WIS-Online – Überflutungsflächen**

Die Überflutungsflächen werden – analog zum Wasserbuch – über die Ansicht "Wasserbuch" aufgerufen.

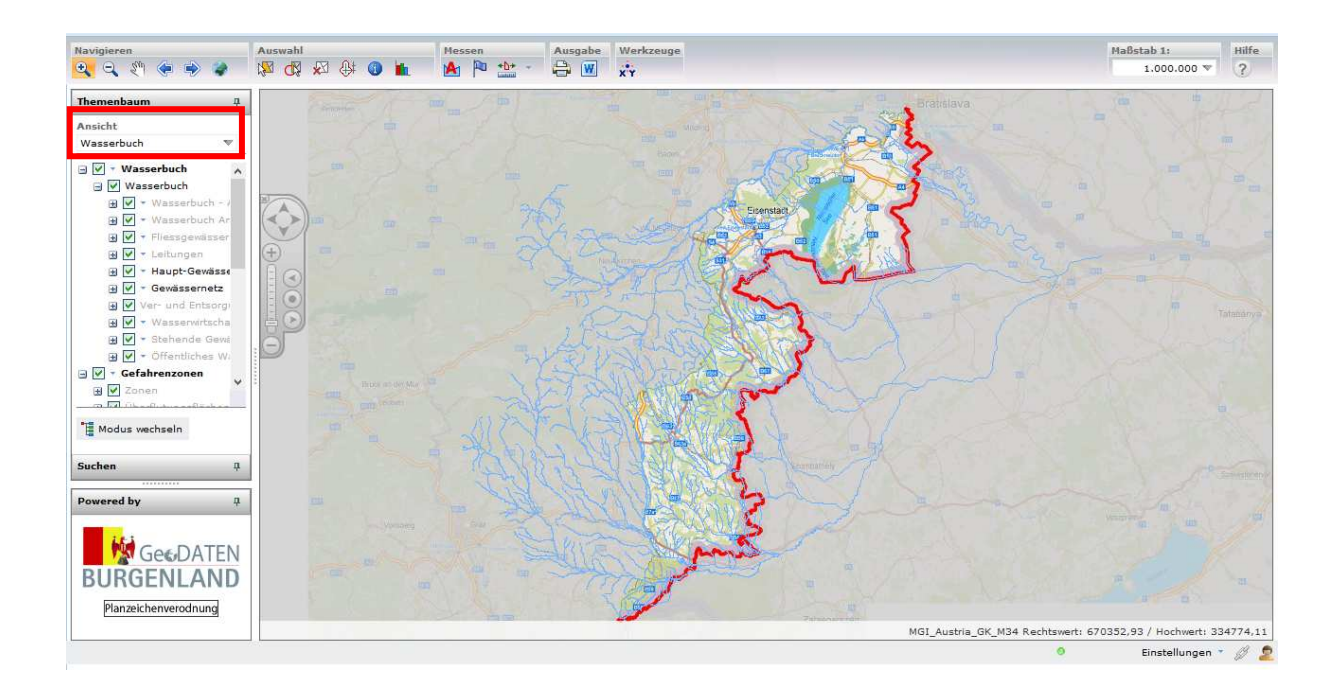

Standardmäßig sind die Wasserbuchthemen, die Gefahrenzonen sowie die Katasterkarte eingeschalten. Falls nur die Gefahrenzonen benötigt werden, kann die Wasserbuchthematik ausgeschalten werden. Dazu im Themenbaum das Häkchen vor "Wasserbuch" entfernen.

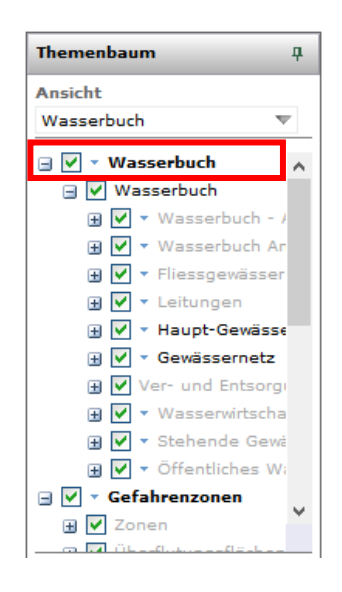

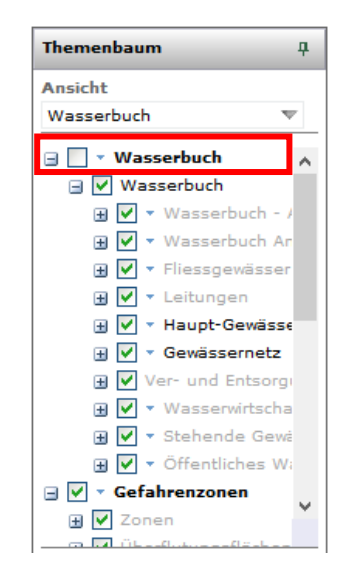

Wasserbuchthemen aktiv Wasserbuchthemen ausgeschalten

Je nach Zoomstufe werden verschiedene Layer ein- und ausgeblendet. Der Layer mit den Gefahrenzonen wird ab einem Maßstab von 1:250.000 dargestellt.

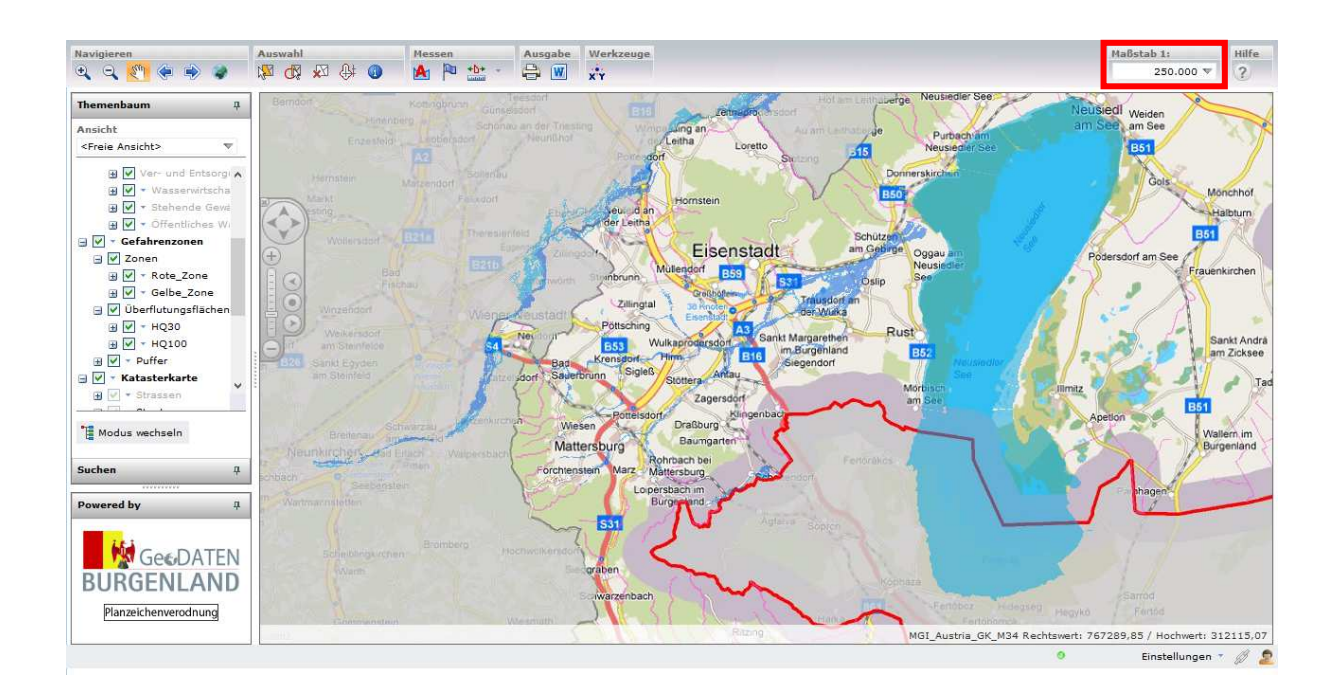

Im nachfolgenden Bild sind die für die Überflutungsfläche relevanten Layer dargestellt. Zu erkennen ist folgendes:

- Überflutungsfläche für ein 30-jährliches Hochwasser
- Überflutungsfläche für ein 100-jährliches Hochwasser
- Puffer an Gewässern, wo keine Hochwasserflächen verfügbar sind

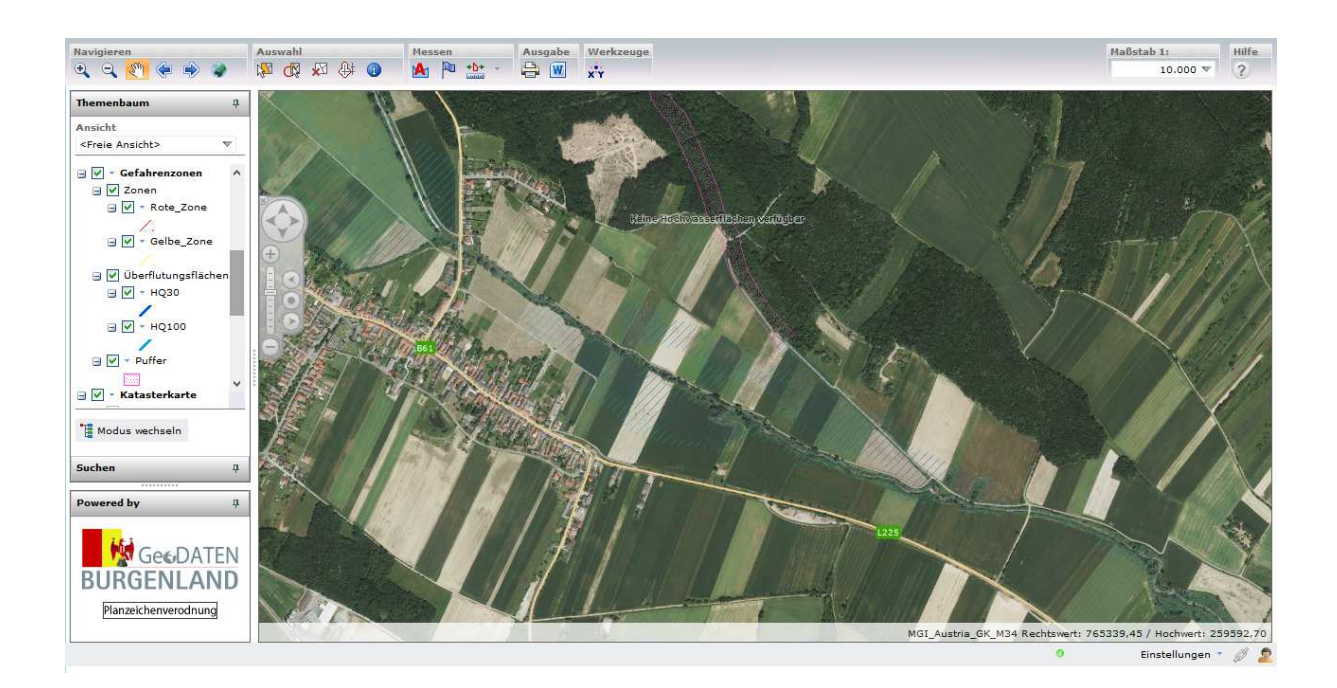

Weiters angezeigt werden noch die Gefahrenzonen:

- Gelbe Zone
- Rote Zone

# Legende

# Gewässernetz

- HW-Gewässernetz Burgenland

# Überflutungsflächen

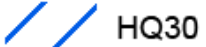

 $\frac{1}{100}$  HQ100

Keine Abflussdaten verfügbar

# Gefahrenzonen

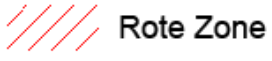

//// Gelbe Zone

Detaillierte Informationen zur WEB-GIS-Applikation und Hilfe dazu ist über den Button "?" (Hilfe) abrufbar.

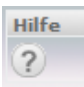

#### **Wichtige Anmerkung:**

Die hier dargestellten Überflutungsflächen dienen nur zur Visualisierung. Speziell in den Randbereichen ergeben sich modellbedingt Unschärfen. Für genaue Informationen betr. Interpretation der Flächen sind die zuständigen Sachbearbeiter zu kontaktieren.